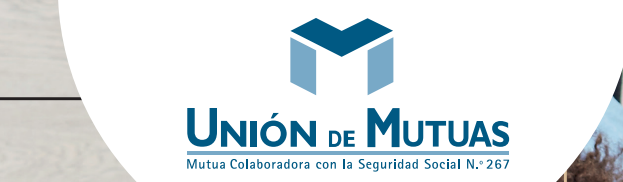

## Guía para la revisión de CATA extraordinario

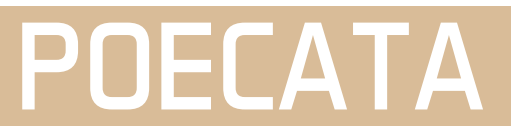

Dirigida a: autónomos y tramitadores RED

# Índice

- 1. Normativa que regula la prestación
- 2. Gestionar la revisión de CATA extraordinario
- 3. Gestionar la revisión de CATA extraordinario en Mutua Online
- 4. Te ayudamos

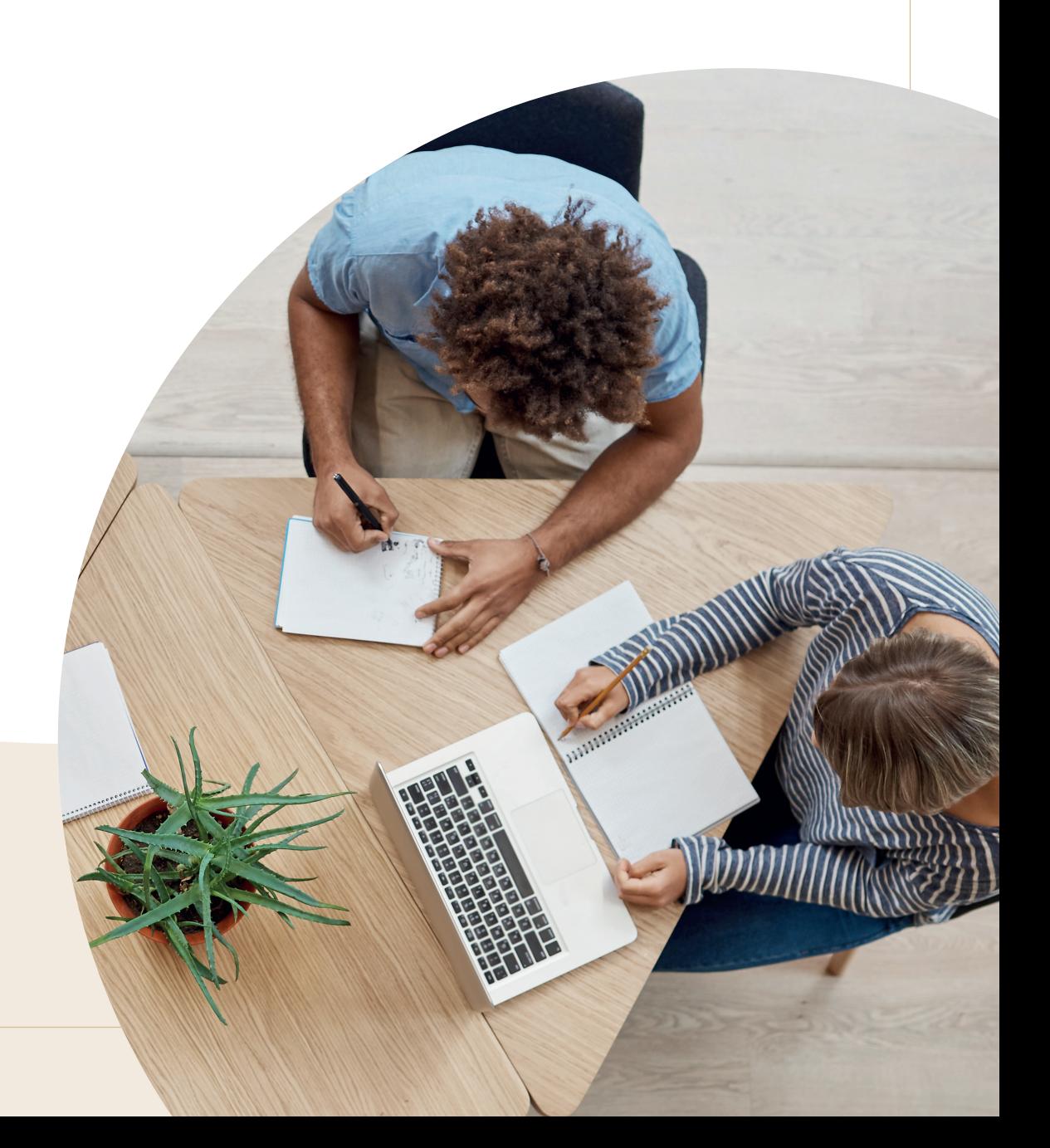

#### 1. NORMATIVA QUE REGULA LA PRESTACIÓN

El artículo noveno incluido en el título II, medidas de apoyo a los trabajadores autónomos, del Real Decreto-ley 24/2020, de 26 de junio, de medidas sociales de reactivación del empleo y protección del trabajo autónomo y de competitividad del sector industrial, permitió que los trabajadores autónomos que vinieran percibiendo hasta el 30 de junio la prestación extraordinaria por cese de actividad prevista en el artículo 17 del Real Decreto-ley 8/2020, de 17 de marzo, pudieran solicitar la prestación por cese de actividad prevista en el artículo 327 del texto refundido de la Ley General de la Seguridad Social, aprobado por el Real Decreto Legislativo 8/2015, de 30 de octubre, siempre que concurrieran los requisitos establecidos en los apartados a), b), d) y e) del artículo 330.1 de la norma.

Las prestaciones económicas extraordinarias, gestionadas por las mutuas, derivadas de la situación de crisis sanitaria global generada por la pandemia del COVID-19, se reconocieron inicialmente con carácter provisional y, una vez finalizado el estado de alarma, debían revisarse antes de considerarlas definitivas.

En cumplimiento de esta obligación, las mutuas colaboradoras con la Seguridad Social estamos revisando todas las resoluciones provisionales de prestaciones concedidas.

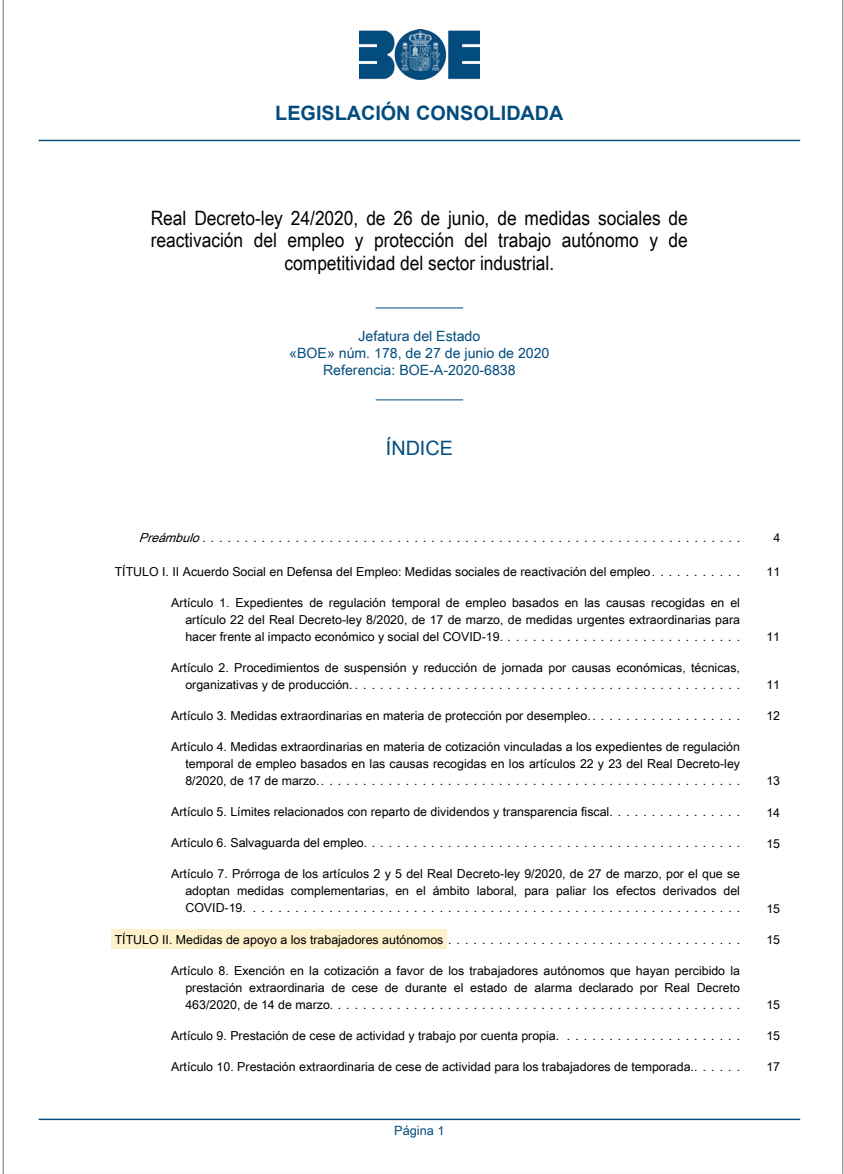

#### 2. GESTIONAR LA REVISIÓN DE CATA EXTRAORDINARIO

Para gestionar la revisión de los expedientes CATA extraordinario, Unión de Mutuas le notificará por correo electrónico la situación de su expediente. En el caso de los autorizados RED esta revisión se podrá realizar a través de Mutua Online Asesorías.

**[Autónomos: consulta el estado de tu expediente CATA](https://cataextraordinario.uniondemutuas.es/)**

#### 2.1. CÓMO SE VA A NOTIFICAR

A través de correo electrónico al autorizado RED actual, en el caso de no tener actualmente un autorizado RED se comunicará a la dirección electrónica de la solicitud original.

Los tipos de notificación son:

#### **A) Resolución favorable definitiva.**

El correo contiene en el asunto: "Resolución favorable definitiva".

**B) Trámite de audiencia,** que además, se remitirá por correo certificado con acuse de recibo al domicilio del trabajador autónomo.

#### **C) Notificación en el TEU (Tablón Edictal Único del BOE)**

- > En el caso de que las cartas certificadas con acuse de recibo sean devueltas como no entregadas.
- > Transcurrido el plazo de 10 días, todas las notificaciones publicadas se considerarán efectivamente comunicadas.

## 2.2. GESTIONA TU NOTIFICACIÓN

Para gestionar tu trámite de audiencia, haz clic en el enlace del email y accederás directamente a tu trámite.

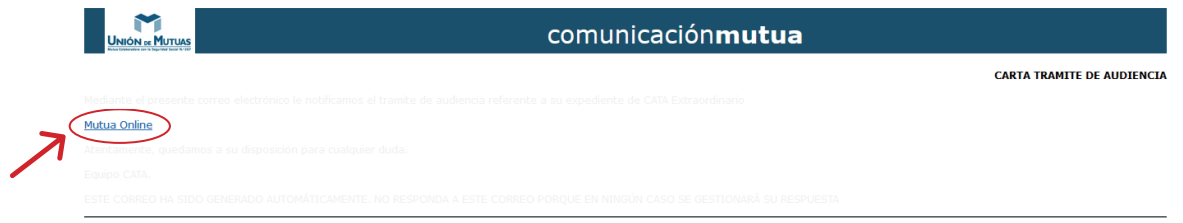

O si has recibido la notificación por correo ordinario, accede a la dirección web que viene al final de la carta e identifícate con tus datos personales.

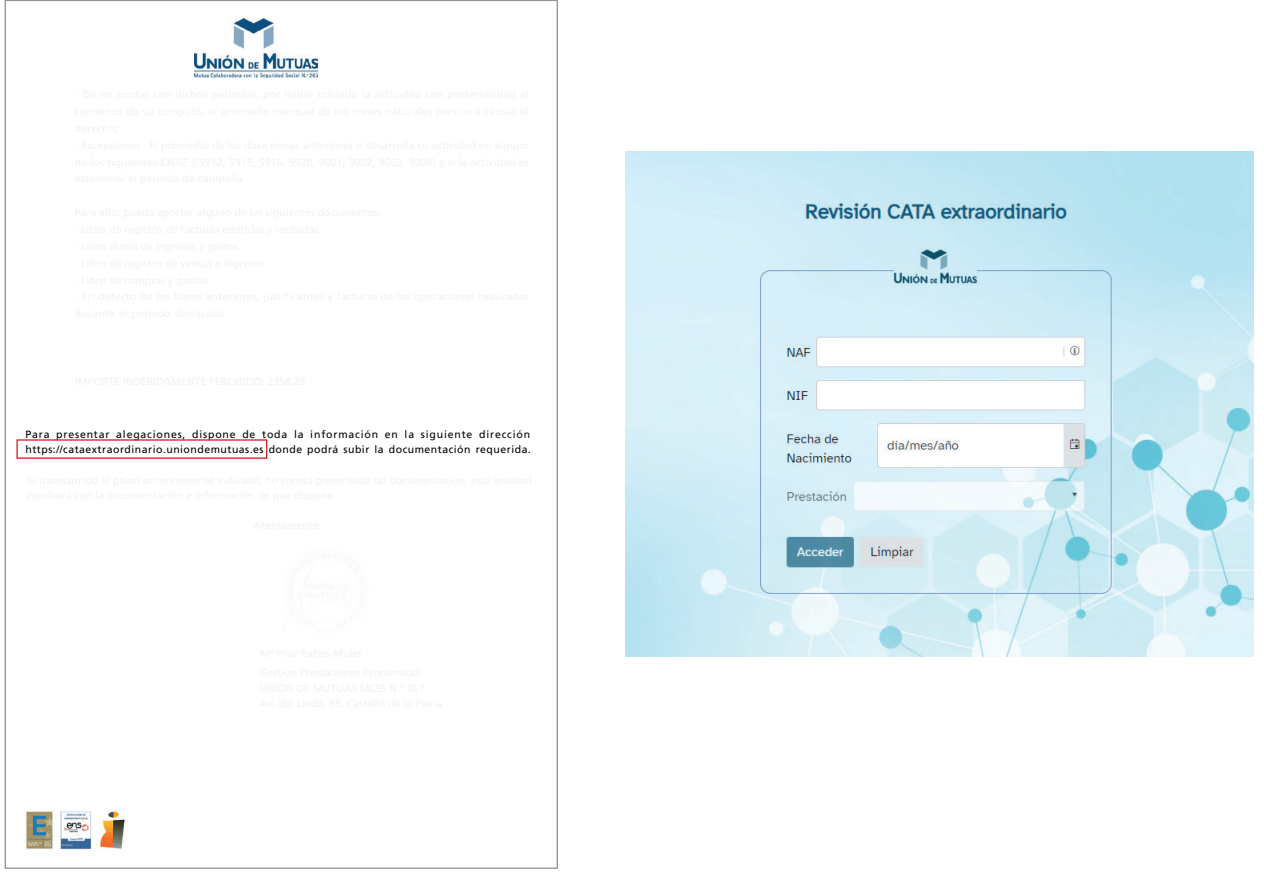

#### 2.3 SUBSANACIONES

Para gestionar el trámite de audiencia debes adjuntar toda la información requerida, que variará según las incidencias detectadas en cada expediente. Una vez adjuntado todo lo requerido haz clic en el botón presentar.

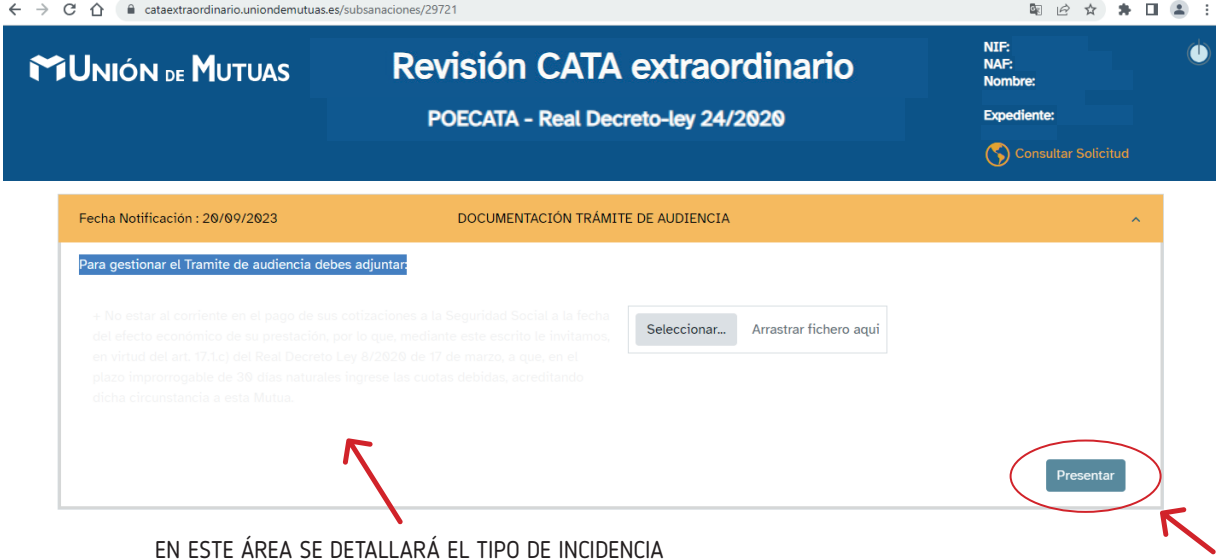

#### FIRMAR EL TRÁMITE DE AUDIENCIA

Te ofrecemos dos formas de firmar tu trámite:

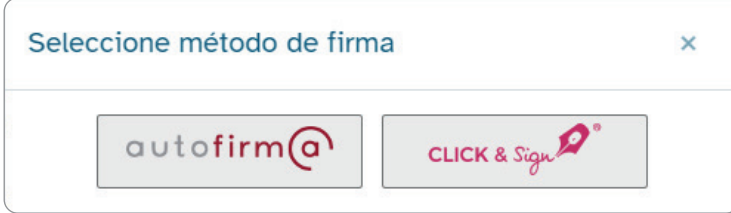

- > Si tienes certificado digital, puedes firmarla seleccionando **autofirm@**
- > Si no dispones de certificado digital, selecciona **Click&Sign**; necesitas una cuenta de correo electrónico y un móvil:
	- Introduce tu cuenta de correo y solicita el pin.
	- Recibirás un email con el pin, introdúcelo y pulsa Firmar.
	- Te dirigirá a un proveedor externo que validará el proceso de "firma".

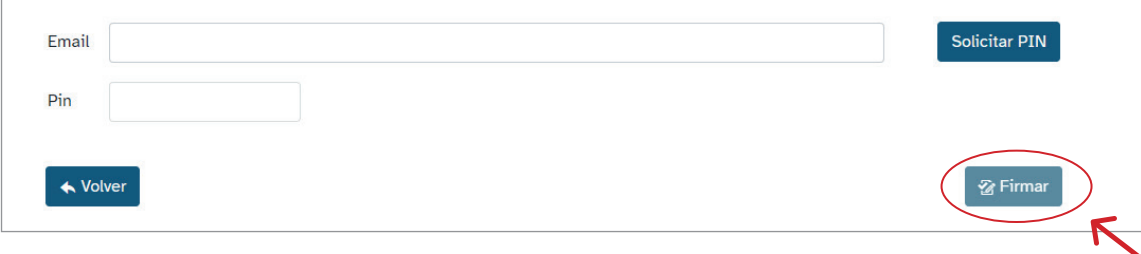

## CONFIRMACIÓN DE LA SUBSANACIÓN

- > Si has firmado la presentación del trámite con autofirm@, se descargará automáticamente el justificante de presentación.
- > Si lo has presentado con Click&sign, te llegará un correo electrónico con el justificante a la dirección de email utilizada para el proceso de firma.

En cualquiera de los casos, tendrás disponible en tu expediente online el justificante firmado.

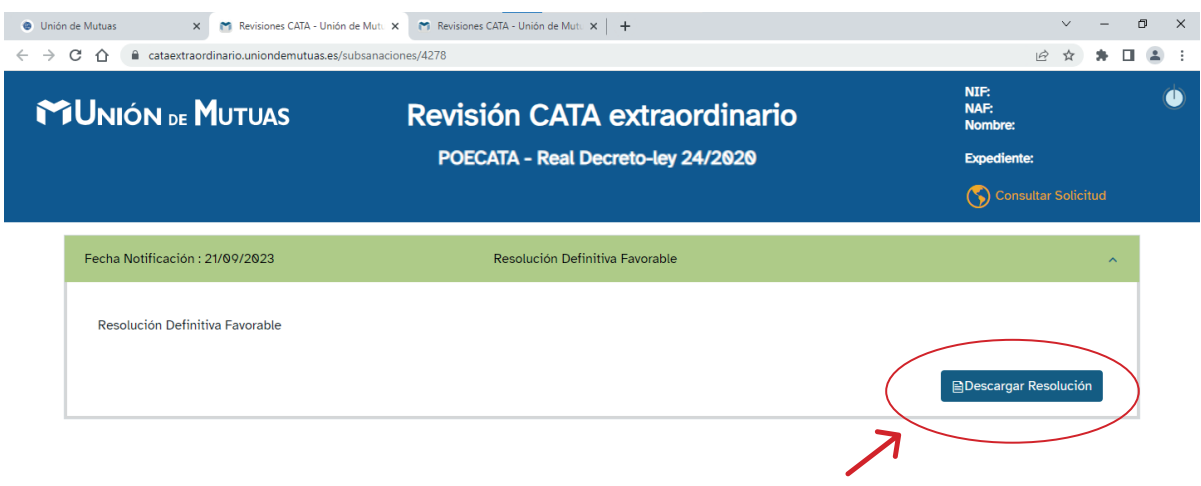

## PLAZOS DE LA SUBSANACIÓN

Superado el plazo de diez días, en el caso de no presentar alegaciones, se procederá a la emisión de la resolución definitiva, con la información disponible, dictando acuerdo anulatorio de la prestación, lo que, implica la reclamación de los importes, totales o parciales, percibidos en su día.

## 3. GESTIONAR LA REVISIÓN DE CATA EXTRAORDINARIO EN MUTUA ONLINE

En **solicitud de prestaciones** podrás acceder a todas las revisiones de CATA extraordinario de tus representados RED.

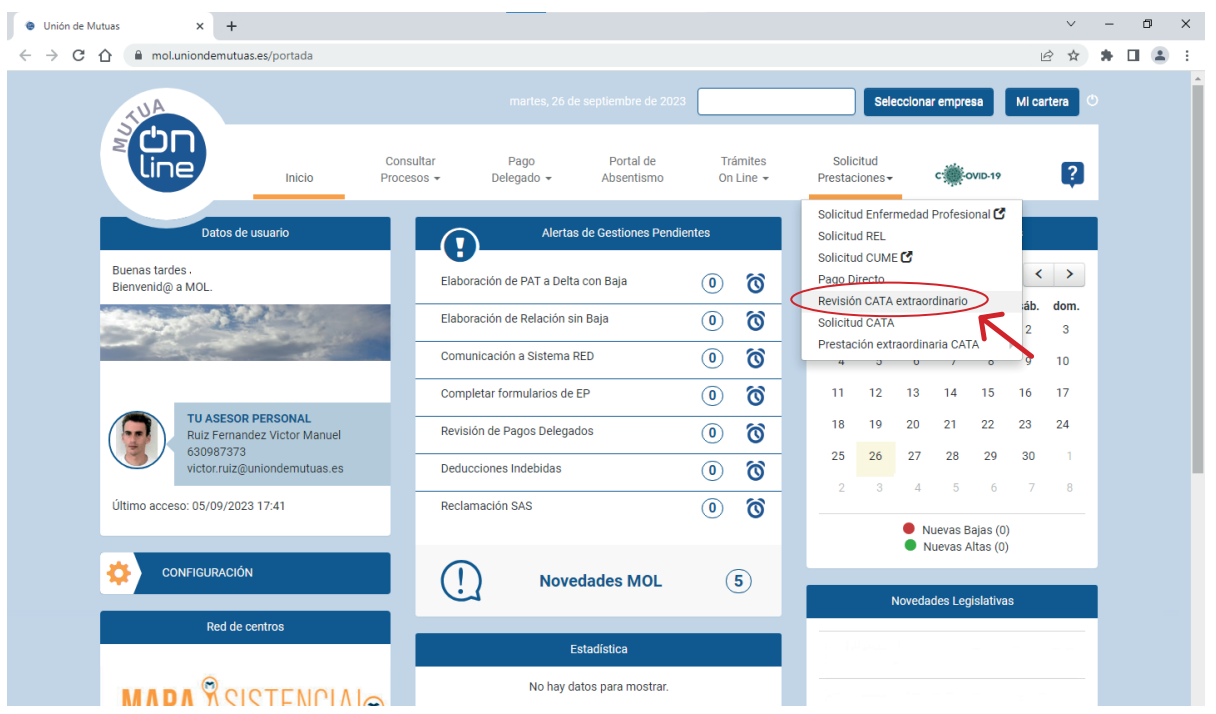

Recuerda que si necesitas revisar los expedientes tramitados puedes acceder a ellos en Prestación extraordinaria CATA.

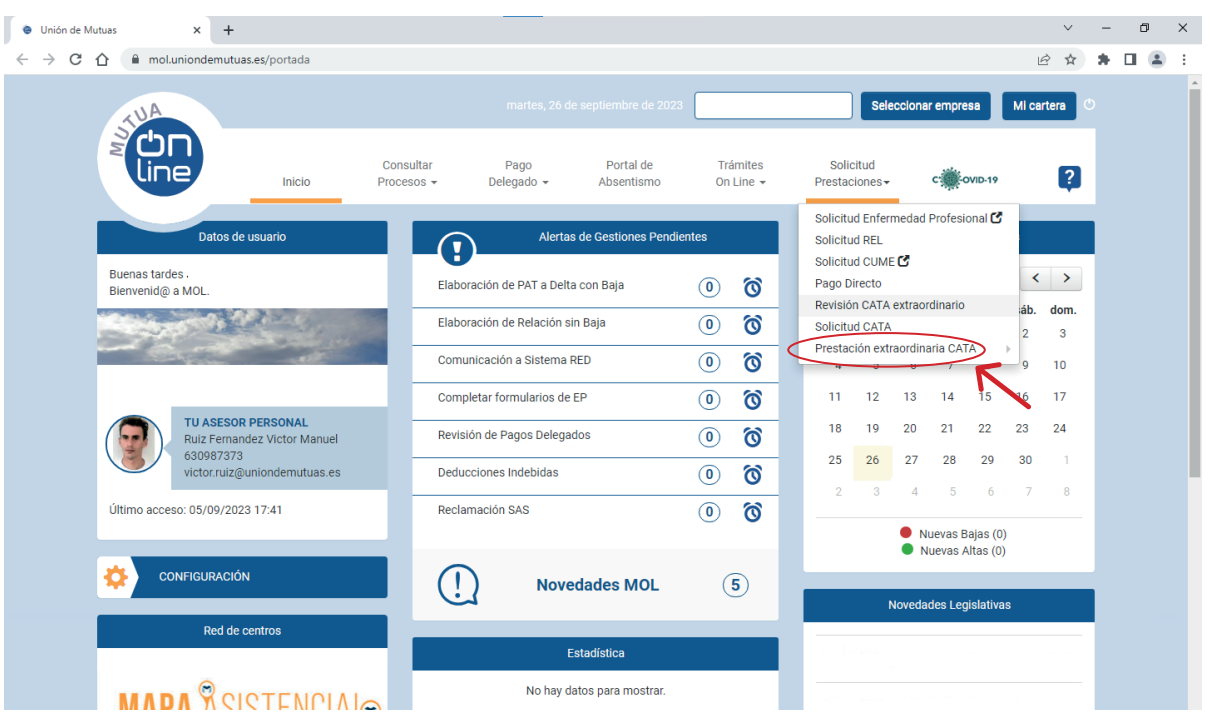

#### 3. GESTIONAR LA REVISIÓN DE CATA EXTRAORDINARIO EN MUTUA ONLINE

Los expedientes podrán encontrarse en tres tipos de situación:

- **1. Resolución definitiva favorable.**
- **2. En proceso de revisión.**
- **3. Trámite de audiencia.**

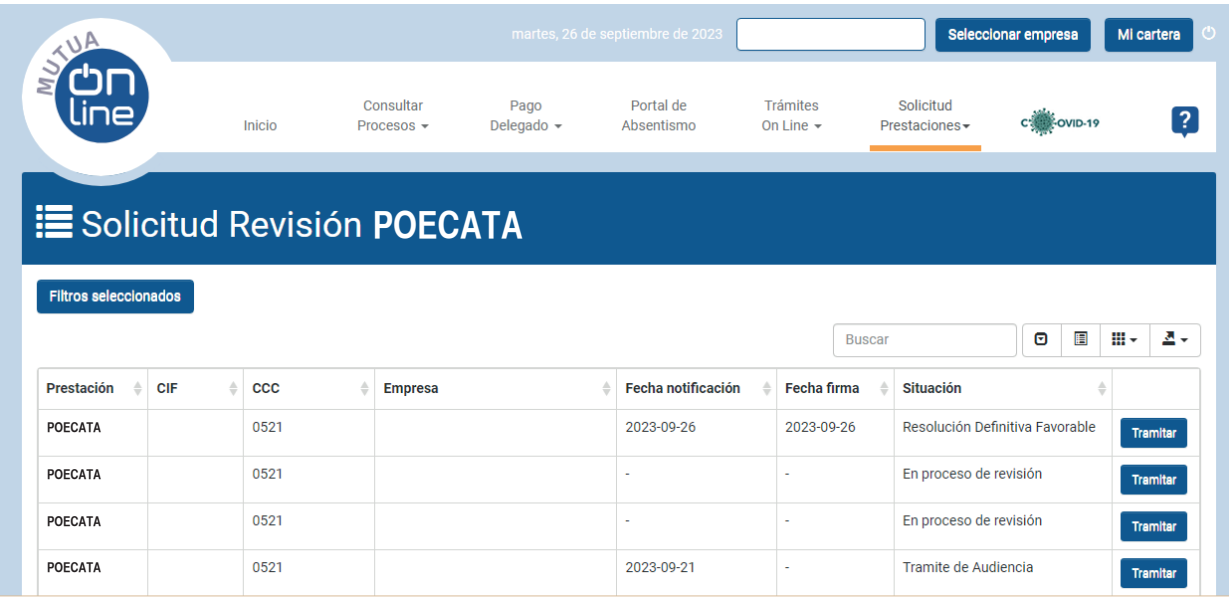

#### **1. Resolución definitiva favorable.**

Al hacer clic al botón "Tramitar" podrás acceder a descargar la resolución definitiva favorable.

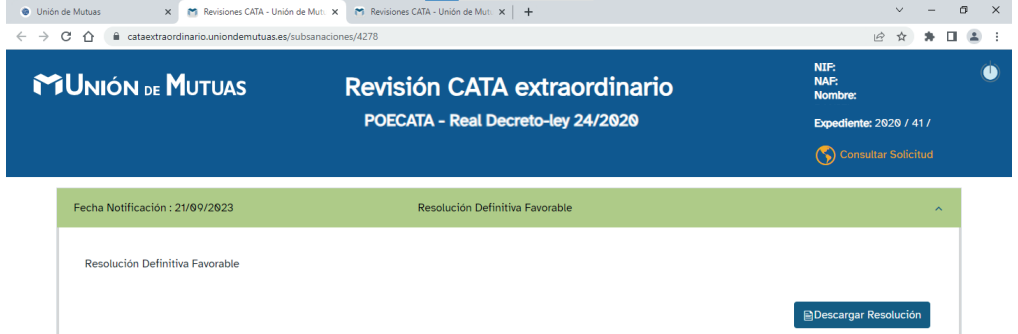

#### **2. En proceso de revisión.**

Al hacer clic al botón "Tramitar" accederás a la siguiente pantalla.

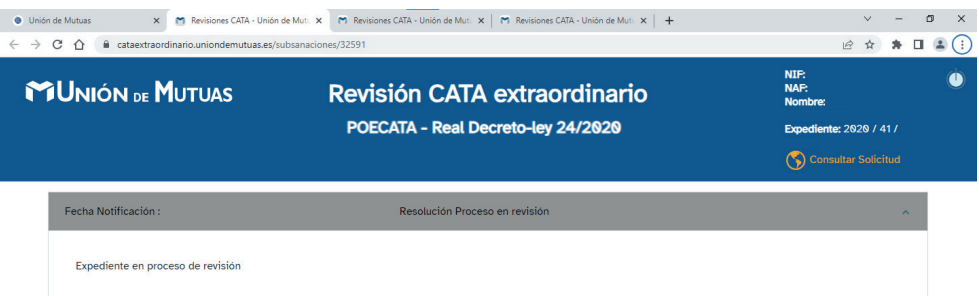

#### **3. Trámite de audiencia.**

Para gestionar el trámite de audiencia debes adjuntar toda la información requerida, que variará según las incidencias detectadas en cada expediente. Una vez adjuntado todo lo requerido haz clic en el botón presentar.

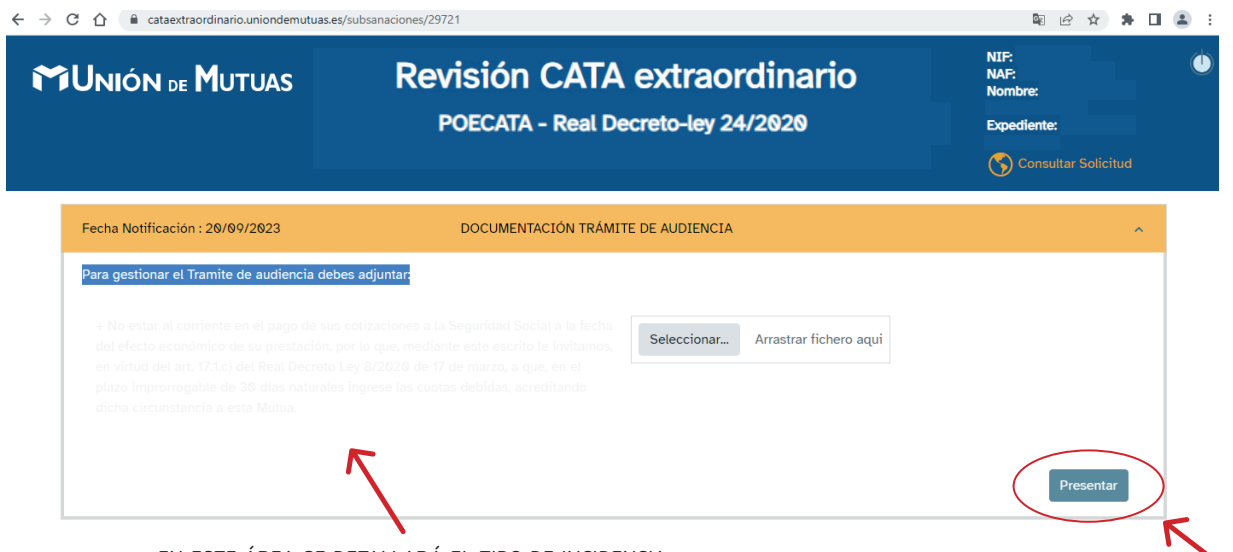

EN ESTE ÁREA SE DETALLARÁ EL TIPO DE INCIDENCIA

#### FIRMAR EL TRÁMITE DE AUDIENCIA

Te ofrecemos dos formas de firmar tu trámite:

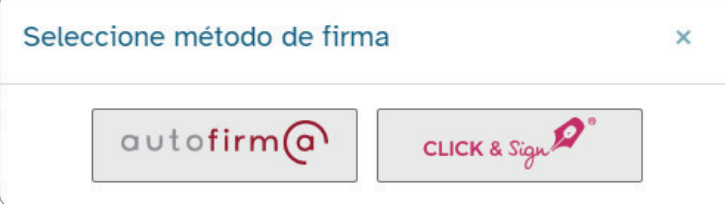

- > Si tienes certificado digital, puedes firmarla seleccionando **autofirm@**
- > Si no dispones de certificado digital, selecciona **Click&Sign**; necesitas una cuenta de correo electrónico y un móvil:
	- Introduce tu cuenta de correo y solicita el pin.
	- Recibirás un email con el pin, introdúcelo y pulsa Firmar.
	- Te dirigirá a un proveedor externo que validará el proceso de "firma".

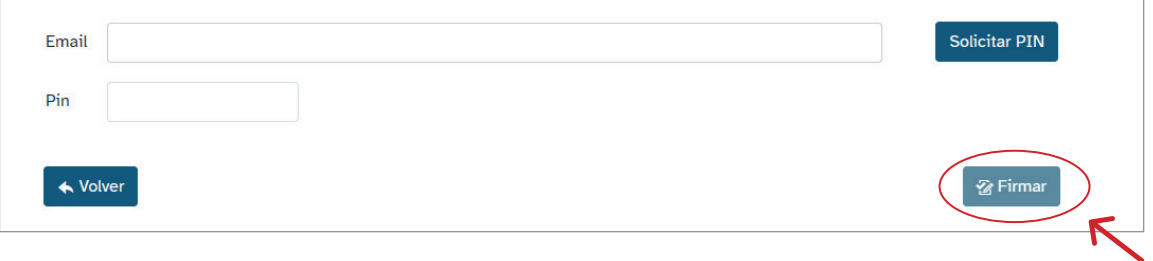

## 4. TE AYUDAMOS

### ¿NECESITAS AYUDA?

- **1.** Contacta con el técnico de atención al mutualista que te hemos asignado en la comunicación que has recibido tanto por email como en la carta adjunta.
- **2.** También puedes hacerlo dirigiéndote a tu centro de Unión de Mutuas más cercano o llamando al teléfono 964 34 17 64.

# POECATA Guía para la revisión de CATA extraordinario

Dirigida a: autónomos y tramitadores RED

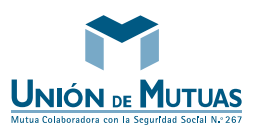

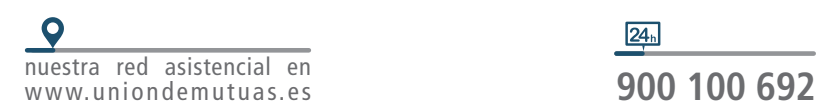

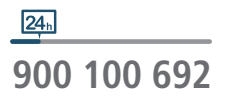